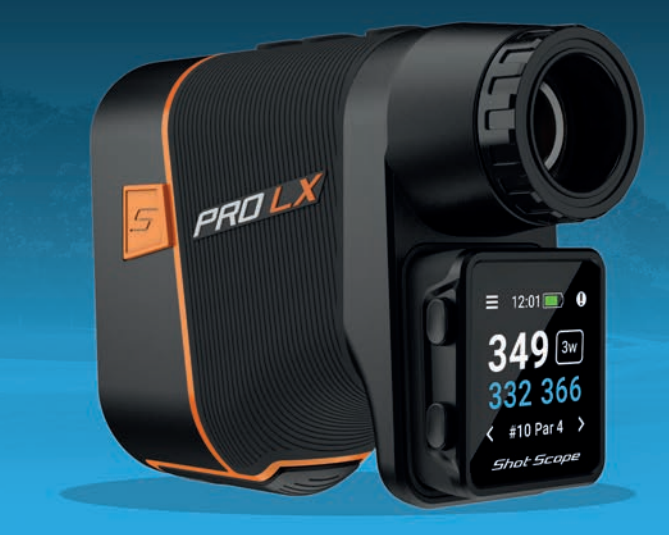

Shot Scope

PRO LX+ Bedienungsanleitung

support.shotscope.com

## In Ihrer PRO LX+ Verpacung finden Sie...

**1 x** PRO LX Laser-Entfernungsmesser-Box **1 x** H4 Handgerät Produktbox

Wenn die beiden Produkte miteinander kombiniert werden, wird daraus der PRO LX+

Diese Bedienungsanleitung beschreibt, wie Sie das H4 Handgerät und den PRO LXEntfernungsmesser verwenden können.

Benutzen Sie beide kombiniert, erhalten sie alle Entfernungen, die Sie auf dem Golfplatz benötigen und noch mehr.

Sie können das Handgerät am Entfernungsmesser befestigen. Entfernen Sie die Abdeckplatte vom PRO LX und drücken Sie die untere Hälfte der Abdeckplatte nach innen. Der obere Teil der Abdeckplatte löst sich dann und kann abgenommen werden.

Das Handgerät wird unter dem Okular eingesteckt und mit einem starken Magneten fixiert. Sie lassen sich wieder voneinander trennen, indem man sie vorsichtig auseinander zieht.

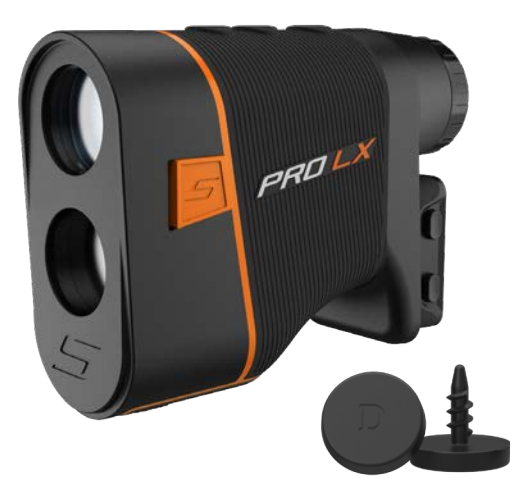

## Wie kann ich mein Spiel mit PRO LX+ nachvollziehen?

Der PRO LX+ ist ein vielseitiges Produkt, und wie er verwendet wird, hängt von den persönlichen Vorlieben des Golfspielers ab.

Verwenden Sie den Entfernungsmesser zusammen mit dem GPS, so lässt sich Ihre Entfernung zum Ziel schnell ermitteln. Für die Spieldatenerfassung wählen Sie Ihren Golfschläger aus und tippen Sie mit der Plakette einfach auf die GPS-Anzeige, damit Ihr Schlag aufgezeichnet wird. Das Gerät bestätigt durch Vibrieren, dass der Schlag aufgezeichnet wurde.

Sie können die beiden Produkte auch getrennt voneinander verwenden, indem Sie den Laser allein benutzen und das Handgerät in die Tasche stecken, am Gürtel, an der Golftasche oder an einem Golfwagen befestigen.

Für die Spieldatenerfassung auf dem Grün empfehlen wir, das abnehmbare Handgerät in die Tasche zu stecken oder den mitgelieferten Gürtelclip zu verwenden, um Ihre Schläge zu markieren. Diese Methode wird für eine möglichst genaue Schlagerfassung empfohlen. Alternativ können Sie Ihre Putts auch nach der Runde in der App hinzufügen.

Es gibt viele Möglichkeiten, das PRO LX+ zu verwenden. Sie müssen nur den Weg finden, der für Sie am besten geeignet ist.

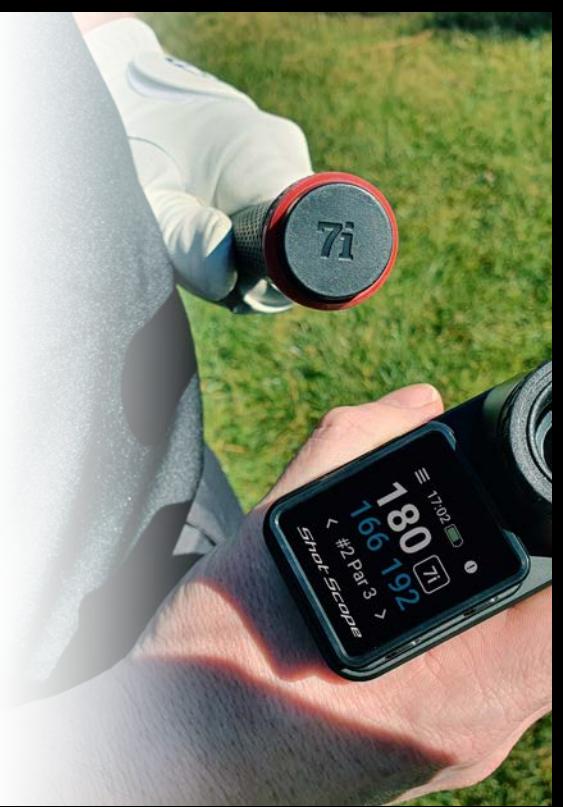

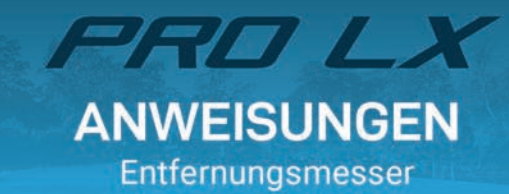

PROLX

#### 8 Y 7 -9 **PRO LX Beschreibung** 1. Laser-Sendeobjektiv 2. Laser-Empfangsobjektiv PROL 3. Auswechselbarer **Batterieanschluss** 4. Abdeckplatte - kann entfernt und das H4GPS-Handgerät  $\mathbf{2}$ angebracht werden\*. 5. Fokussierring 6. Okular Ein-/Aus-Taste 8. Modus-Taste (Meter/Yard) 9. Schwarz/Rot-Optik-Taste 3 PRO LX 10. Neigungsschalter (ein/aus)

\*Das GPS-Handgerät H4 ist einzeln erhältlich oder als Teil des PRO LX+ Produkts.

## shotscope.com/getstarted

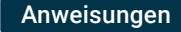

Entfernen Sie vor dem Gebrauch die Plastikfolie von der Batterie.

Ein-/Ausschalten des Entfernungsmessers ©

Schalten Sie den Entfernungsmesser ein, indem Sie die POWER-Taste drücken. Der Entfernungsmesser schaltet sich automatisch aus, nachdem er 10 Sekunden lang nicht benutzt wurde.

#### **Fokus Okular**

⚠

Die Fokussierung ist wie in der Abbildung gezeigt einstellbar. Den richtigen Fokus für Ihre Augen stellen Sie durch Drehen des Rings im oder gegen den Uhrzeigersinn ein.

### LCD-Anzeige Informationen

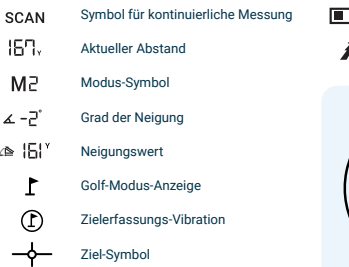

Anzeige für schwache Batterie Sende-Symbol

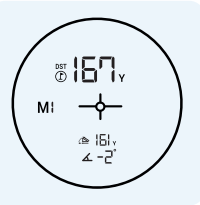

## LCD-Anzeige und Modi

#### **Modi**

Durch Drücken der Taste "MODE" ändern Sie den Messmodus. Der PRO LX verfügt über zwei Modi, beide Modi sind mit roter und schwarzer Optik verfügbar:

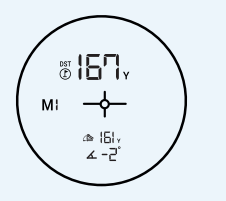

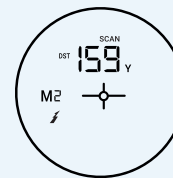

Modus 1 (MI) **Golf-Modus** Zielerfassung Vibration + Neigung

Modus 2 (M2) Kontinuierlicher Scan-Modus

## 8166. SM<sub>3</sub>  $\rightarrow$

**Rot/Schwarz-Optik** Umschalten zwischen roter und schwarzer Anzeige

#### **Rot/Schwarz-Optik**

Passen Sie die optische Anzeige entweder in Rot oder Schwarz an, um bei allen Licht- und Wetterverhältnissen klare und sichtbare Entfernungswerte zu erhalten. Durch Drücken der R/B-Taste auf der Oberseite des Lasers wechseln Sie zwischen Rot und Schwarz

#### Golf-Modus-M1

Drücken Sie die POWER O Taste einmal, während Sie den Laser auf ein Ziel richten. Der Laser vibriert, wenn er das Ziel erfasst hat. Falls Neigung aktiviert ist, wird die neigungsangepasste Entfernung unten auf der Anzeige dargestellt.

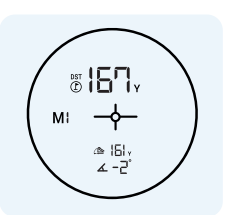

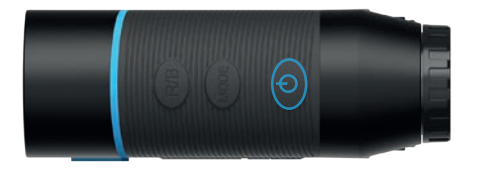

Kontinuierlicher Scan-Modus - M2 Halten Sie die POWER @ Taste während des Suchvorgangs gedrückt. Die Daten auf dem LCD-Bildschirm ändern sich, sobald Sie sich bewegen und das Ziel wechseln

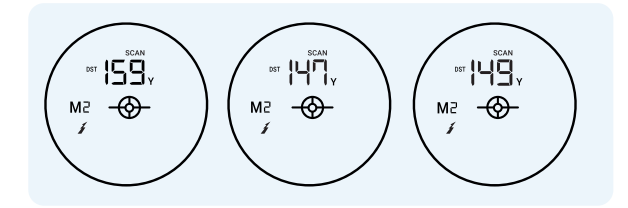

### **Yards/Meter**

#### Wechseln zwischen Yards und Metern

Durch Drücken der MODE-Taste für 3 Sekunden wechseln Sie zwischen den Finheiten Yards und Meter. Wird neben den Entfernungen ein Y angezeigt, so arbeitet der

Entfernungsmesser in Yards.

Wird neben den Entfernungen ein M angezeigt, so arbeitet der Entfernungsmesser in Metern.

### **Batterie**

#### Auswechseln der Batterie

Der Entfernungsmesser benötigt eine CR123A-Batterie und ermöglicht etwa 5.800 Messvorgänge.

Wenn das Batteriesymbol [78] auf dem Bildschirm erscheint, bedeutet dies, dass die Batterie schwach ist und ausgewechselt werden sollte.

Zum Auswechseln der Batterie öffnen Sie das Batteriefach indem Sie es zur Rückseite des Lasers schieben.

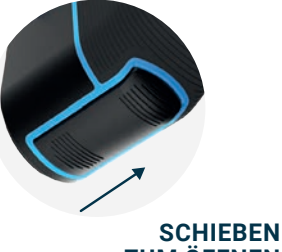

**ZUM ÖFFNEN** 

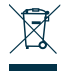

HINWEIS: Entsorgen Sie das Shot Scope Gerät, die Batterie und die Verpackung in Übereinstimmung mit den örtlichen Vorschriften.

Entsorgen Sie die Batterie nicht mit dem normalen Hausmüll.

#### Entfernen Sie die Plastikfolie von der Batterie, bevor Sie den PRO LX Laser verwenden.

Sowohl CR1234- als auch CR123-Batterien können mit PRO LX verwendet werden Die Batterien können in örtlichen Fachgeschäften oder online erworben werden.

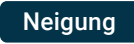

#### **Adaptive Neigungswinkel-Technologie**

Die Adaptive Neigungswinkel-Technologie von Shot Scope bietet dem Golfer einen korrigierten Entfernungswert, der auf der Steigung oder dem Gefälle des Geländes basiert. Ein Beispiel: Ein 156-Yard-Schlag mit einer Steigung von 7 Grad wird tatsächlich als 176 Yards gespielt. Ohne die Adaptive Neigungswinkel-Technologie würde Ihr Annäherungsschlag 20 Yards zu kurz ausfallen. (Neigungwinkel ist im Golfmodus - M1 verfügbar).

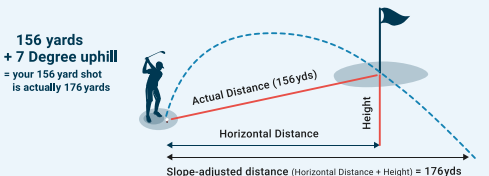

#### Ein/Ausschalten des Neigungwinkels

Damit Sie die Neigungswinkel-Technologie ein- oder ausschalten, schieben Sie den Schalter für die Neigung an der Seite des Entfernungsmessers nach vorne oder hinten. Dieses Produkt ist für Turnierspiele zugelassen, wenn der Neigungs-Modus deaktiviert ist.

Ist Grün sichtbar, so ist der Neigungs-Modus eingeschaltet. Ist Grün nicht sichtbar, so ist Neigungs-Modus ausgeschaltet.

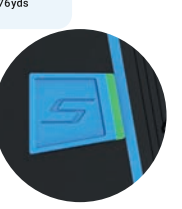

## GPS-Entfernungen und H4-Abdeckplatte

#### **GPS-Entfernungen**

Der PRO LX kann dem Golfspieler die GPS-Entfernungen zum vorderen, mittleren und hinteren Teil des Grüns anzeigen, wenn das Shot Scope H4 an der Rückseite des Entfernungsmessers angebracht ist.

#### **Abnehmen der Abdeckplatte und Anbringen des H4**

Indem Sie die untere Hälfte der Abdeckplatte nach innen drücken, lässt sich die Abdeckplatte vom PRO LX entfernen. Der obere Teil der Abdeckplatte löst sich dann und kann abgenommen werden.

#### **Anbringen des H4 am PRO LX**

Das H4 wird in den PRO IX Entfernungsmesser unterhalb des Okulars eingesteckt und mit einem Magneten fixiert. Sie lassen sich wieder voneinander trennen, indem Sie das H4 vorsichtig vom PRO LX abziehen.

## Spielverfolgung

#### **H4 Spielverfolgung**

Sie können Ihr Golfspiel mit dem Shot Scope H4 **(separat erhältlich oder Teil des PRO LX+ Produkts)** nachvollziehen. Mehr Informationen darüber, wie Sie Ihre Runde nachvollziehen können. erfahren Sie unter shotscope.com/getstarted

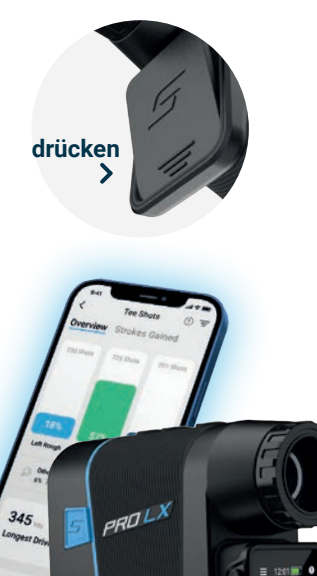

## Technische Daten

Messentfernung: 900 Yards Vergrößerungsfaktor: x7 Sichtbereich: 122 m (7° des Sichtbereichs) Obiektiv: 25 mm Okular-Obiektiv: 12 mm Austrittsöffnung: 3.9 mm Laser-Typ: 905 nm, Klasse 1 Linsen-Beschichtung: Vollständig Mehrfach **beschichtet** Batterie: CR123A oder CR123 Messzeit: 0.5-1 Sek.

## PRO LX enthält

- 1 x Shot Scope PRO LX Entfernungsmesser **1 x Trageband 1 x** Karabinerhaken **1 x** Premium-Tragetasche **1 x** Reinigungstuch **1 x** CR123A-Batterie
- 1 x Abdeckplatte

349国 332 366 #10 Par 4

Messgenauigkeit: +/- 1 yd Winkel Messhereich: +/- 45° Wasserbeständigkeit: Spritzwasserg**eschützt**

**Merkmale: Schwarze und Rote Dual-Optik Adaptive Neigungswinkel- Technologie Zielerfassungs-Vibration Schnellschuss-Erkennung Anzeige für schwache Batterie Golf-Modus + Scan-Modus**

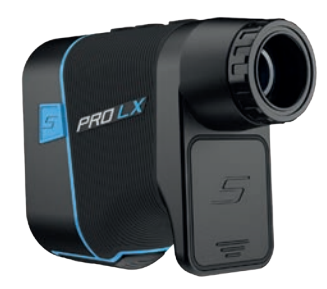

## Produktpflege und Sicherheit

#### So pflegen Sie Ihren Entfernungsmesser

- · Vermeiden Sie es nach Möglichkeit, das Objektiv zu berühren. Sollte das Objektiv verschmutzt sein, wischen Sie es bitte vorsichtig mit dem mitgelieferten Reinigungstuch ab.
- Vermeiden Sie Stöße und starken Druck, wenn Sie den Entfernungsmesser tragen oder benutzen. Halten Sie ihn von Hitze und ätzenden Stoffen fern
- Halten Sie das Produkt während der Aufbewahrung von Feuchtigkeit fern. Bitte bewahren Sie es an einem trockenen, kühlen, belüfteten Ort auf und vermeiden Sie direkte Sonneneinstrahlung. Staub und Temperaturschwankungen.
- Wenn der Entfernungsmesser direkt und über längere Zeit mit Chemikalien oder Sonnenschutzmitteln in Berührung kommt, kann sich sein Aussehen verändern.

#### Faktoren, die sich auf die Entfernungsmessung und Genaujgkeit auswirken

#### Laser-Reflexion:

Der Entfernungsmesser misst die Entfernung anhand der Zeit, die der Laserstrahl für den Weg zum Ziel und zurück benötigt. Je größer das Ziel oder ie heller die Oberfläche ist, desto genauer wird die Messung sein.

#### **Einfluss von Blendung:**

Der Entfernungsmesser arbeitet mit einem 905-nm-Laser, was der Wellenlänge des Sonnenlichts entspricht (905 nm). Bei sehr hellem und blendendem Sonnenlicht kann die Lichtreflexion gestört und die gemessene Entfernung verkürzt werden.

#### **Reaen und Nebel:**

Ungünstige Witterungsbedingungen wie Regen und Nebel können den Strahlengang des Lasers beeinträchtigen. Dies kann zu einem Messfehler führen

#### Warnung

- · Blicken Sie nicht in den Laserstrahl.
- Zielen Sie nicht direkt auf die Sonne-Falls Sie mit diesem Gerät in die Sonne schauen können Ihre Augen nachhaltig geschädigt werden Ebenso können die inneren Bauteile des Gerätes dauerhaften Schaden davon nehmen
- · Halten Sie den Entfernungsmesser von direktem Sonnenlicht fern.
- Setzen Sie das Gerät keinen extrem hohen oder niedrigen Temperaturen aus. Temperaturbereich: -10 °C bis 60°C.
- · Sollte das Gerät irgendeine Art von Beschädigungen aufweisen, wie z. B. Ausbeulungen. Aufguellungen oder Verformungen, so stellen Sie den Gebrauch sofort ein und kontaktieren Sie support@shotscope.com
- · Versuchen Sie nicht, das Gerät zu zerlegen, zu verändern, wieder zusammenzubauen oder zu beschädigen. Bitte senden Sie das Gerät zur Reparatur an Shot Scope Technologies Ltd.
- Vermeiden Sie starke Stöße und grobe Behandlung, da dies die Lebensdauer des Geräts verringern kann.
- · Sprühen Sie keine Chemikalien auf das Gerät, um es zu reinigen. Zur Reinigung des Gerätes verwenden Sie nur ein feuchtes Tuch oder Papiertuch mit Wasser.

Dieses Produkt ist für Turnierspiele zugelassen, wenn der Neigungs-Modus deaktiviert ist.

**Shot Scope Technologies Ltd** Unit 27, Castlebrae Business Centre, 40 Peffer Place, Edinburgh EH16 4BB **United Kinadom** 

Unter www.shotscope.com/legal/ finden Sie die aktuellen Geschäftsbedingungen. Rückgabe- und Datenschutzrichtlinien.

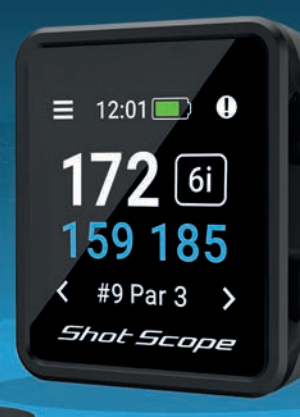

# H4 **ANWEISUNGEN** GPS-Handgerät + Schlagerfassung

## Inhalt

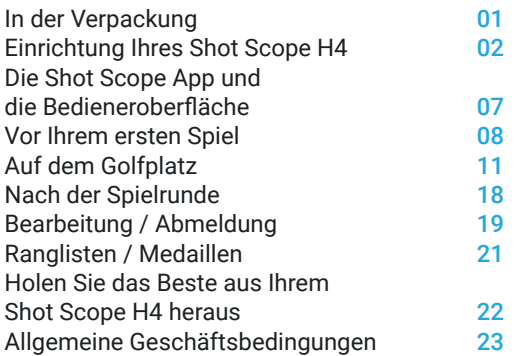

## In der Verpackung

Vielen Dank, dass Sie ein Shot Scope H4 erworben haben. Bevor Sie das Gerät einschalten lesen Sie bitte unsere vollständige Bedienungsanleitung, damit die korrekte Einrichtung gewährleistet ist.

- **1 x** Shot Scope H4
- **16 x** Leichte Plaketten
- **1 x** Ladekabel
- **1 x** Metall-Gürtelclip
- **1 x** Karabinerhaken-Clip

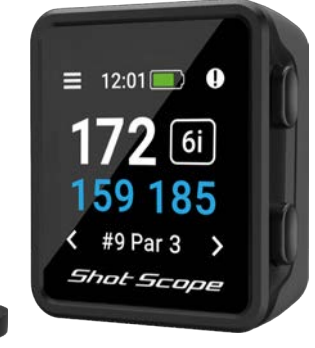

## Shot Scope

## Einrichtung Ihres Shot Scope H4

## **Schritt 1: Herunterladen und Installieren der mobilen App**

Shot Scope bietet sowohl eine Android- als auch eine iOS-App, die auf jedes kompatible Smartphone oder Tablet heruntergeladen werden kann.

Um die Shot Scope App herunterzuladen oder zu installieren, suchen Sie einfach nach Shot Scope im App Store oder im Google Play Store.

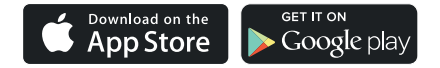

Um ein Konto zu erstellen, öffnen Sie die App und tippen Sie dann auf die Schaltfläche "Registrieren". Füllen Sie alle Felder aus und tippen Sie im Anschluss daran auf die Schaltfläche "Weiter". Ihr Passwort muss mindestens einen Buchstaben und eine Zahl beinhalten

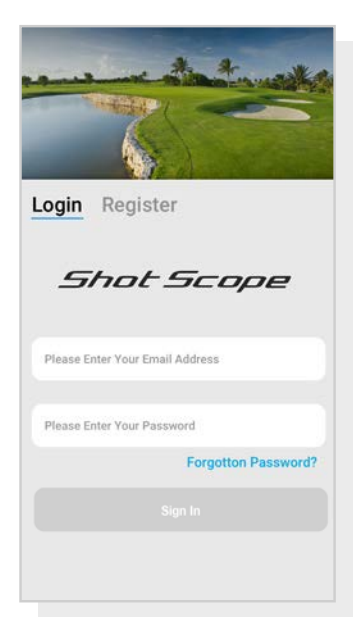

Bildschirm der App-Registrierung

## **Schritt 2: Absolvieren Sie das Lernprogramm der App**

Bei der ersten Verwendung der Shot Scope App werden Sie durch ein Lernprogramm geführt, das Ihnen zeigt wie Sie das Handgerät und die App verwenden. Während dieses Prozesses schalten Sie Ihr H4 ein und verbinden das Gerät mit der App. Sie wählen die Einstellungen für Ihr Gerät aus und synchronisieren das Handgerät. So stellen Sie sicher, dass es die neueste Firmware installiert hat. Sie müssen diesen Vorgang abschließen, bevor Sie das H4 verwenden können.

## **Schritt 3: Verbinden mit Shot Scope**

Wenn Sie das Handgerät mit der mobilen App verbinden müssen. schalten Sie Bluetooth in den Einstellungen Ihres Smartphones ein, melden Sie sich bei Ihrer App an und drücken Sie dann auf die Schaltfläche "Verbinden" oben auf dem Bildschirm. Der Bildschirm des Handgerät ändert sich und zeigt an, dass die Verbindung erfolgreich hergestellt wurde.

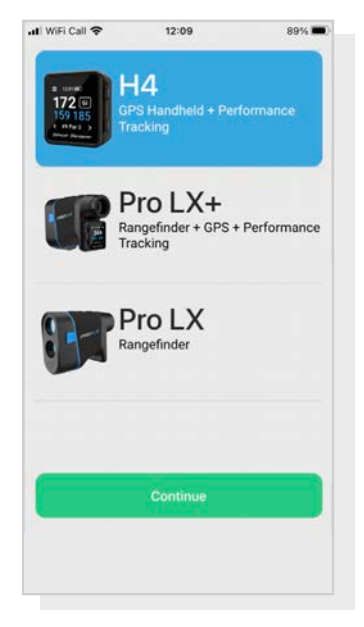

Anleitung zur Einrichtung

## **Schritt 4: Überprüfung der Golfplatzkarten**

Wir empfehlen Ihnen den Status aller Golfplatzkarten von den Golfplätzen, die Sie spielen möchten, 48 Stunden vor Ihrer Spielstartzeit zu überprüfen. Somit ist klargestellt, dass der Golfplatz im System vorhanden und kartiert worden ist.

Die meisten Golfplätze sind kartiert und auf dem Handgerät gespeichert. Aber es kann vorkommen, dass ein neuer Platz noch nicht im System ist oder dass noch eine Aktualisierung aussteht.

Navigieren Sie zum Abschnitt "Golfplätze" in der App, so erscheint die Liste der kartierten Golfplätze auf dem Shot Scope System. Der Abschnitt "Golfplätze" befindet sich in der Registerleiste der iOS-App und im Hauptmenü der Android-App.

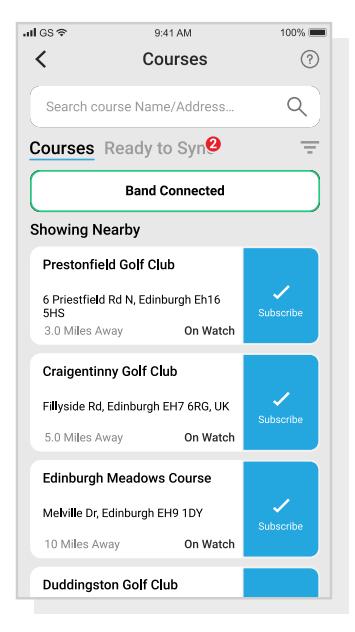

Anzeige der Golfplatzkarten

## **Schritt 5: Suchen, Abonnieren und Hinzufügen eines Golfplatzes**

Sie können unsere Golfplatzdatenbank durchsuchen, indem Sie den Namen des Golfplatzes eingeben oder Ihren Standort verwenden, damit Sie Golfplätze in Ihrer Nähe finden. Verwenden Sie entweder die Suchleiste oder den Filter oben rechts auf dem Bildschirm, um die Golfplätze nach der Nähe zu Ihrem aktuellen Standort zu filtern.

Um sicherzustellen, dass Sie immer über die aktuellsten Kurskarten verfügen, abonnieren Sie jeden Golfplatz, den Sie häufig bespielen, um Benachrichtigungen zu erhalten, wenn die Golfplatzkarte aktualisiert wurde. Zum Abonnieren tippen Sie auf den Golfplatz, der dann zur Bestätigung blau markiert wird. Wenn für einen der von Ihnen ausgewählten Golfplätze eine Aktualisierung ansteht, wird sie automatisch zur Synchronisierungsliste hinzugefügt.

Wenn Ihr Golfplatz kartiert aber noch nicht auf dem Handgerät vorhanden ist, befindet sich neben dem Golfplatz eine Schaltfläche "Hinzufügen". Tippen Sie auf diese Schaltfläche, und der Golfplatz wird automatisch zu Ihrer Synchronisierungsliste hinzugefügt.

Möglicherweise ist Ihr Golfplatz zwar in der Datenbank vorhanden, er wurde aber noch nicht kartiert. In diesem Fall befindet sich neben dem Golfplatz eine Schaltfläche "Anfordern" auf die Sie tippen können, um die Kartierung des Golfplatzes zu beantragen.. Dadurch wird das Kartierungsteam benachrichtigt, das sich bemühen wird, den Golfplatz innerhalb von 48 Stunden zu kartieren.

Wenn Sie den Namen des Golfplatzes nicht finden können, tippen Sie auf die Schaltfläche "Anfordern" am unteren Rand des Bildschirms. Daraufhin wird ein Formular angezeigt das Sie ausfüllen und an unser Kartierungsteam senden können. Auch hier Eiligezeigt das sie austuliert und am unser Kartierungsteam senden Konnen. Auch nier<br>Bemühen wir uns, den Golfplatz innerhalb von 48 Stunden zu kartieren.

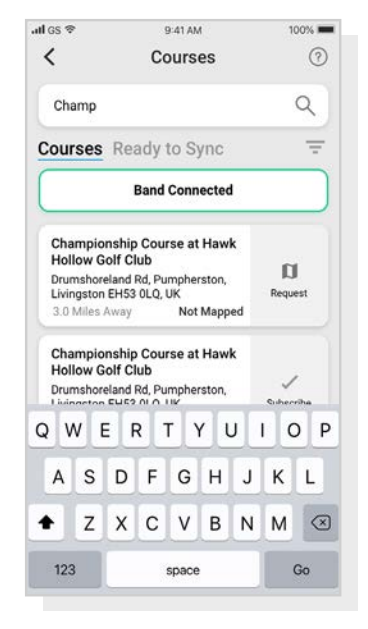

Anzeige der Golfplatzkarten

## **Schritt 6: Synchronisierung**

Wenn Sie Golfplatzkarten auf das Gerät hochladen oder Aktualisierungen auf das Handgerät übertragen müssen, wird auf dem Golfplatz-Bildschirm oben eine rote Benachrichtigung angezeigt. Wenn Sie eine Synchronisierung durchführen möchten, tippen Sie auf die Schaltfläche "Bereit zur Synchronisierung" am oberen Rand des Bildschirms.

Auf dem folgenden Bildschirm sehen Sie die Liste der Golfplätze. die zu synchronisieren sind. Tippen Sie auf die Schaltfläche "Alle synchronisieren" am oberen Rand des Bildschirms, um den Vorgang zu starten.

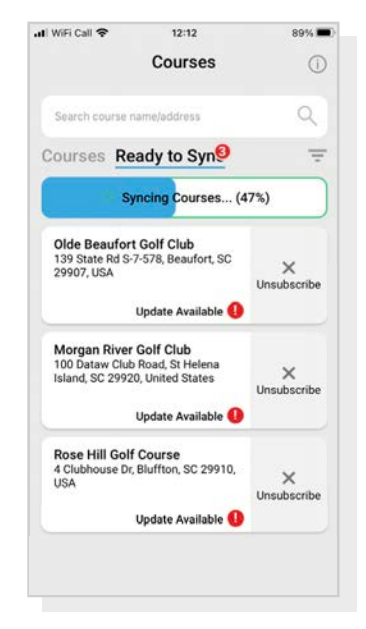

Anzeige der Golfplatzkarten

## Die Shot Scope App und die Bedieneroberfläche

#### **Herunterladen und Aktualisierung der mobilen App**

Bitte stellen Sie sicher, dass Sie die aktuellste Version der iOS- bzw. Android-App installiert haben.

Um Runden hochzuladen, müssen Sie die mobile App verwenden. Sie können Ihre Runde auch in der Leistungsanzeige auf der Bedieneroberfläche (siehe rechts) ansehen und bearbeiten, auf die Sie über einen Webbrowser eines Computers oder Tablets zugreifen können.

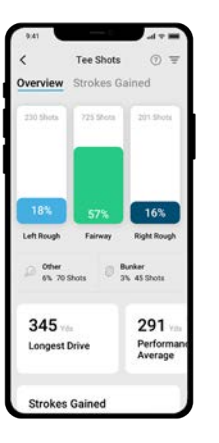

### **Shot Scope Mobile app**

Ein rascher Überblick über Ihre Statistiken. Richten Sie Ihr Shot Scope ein, aktualisieren Sie die Firmware. aktualisieren Sie Golfplätze und laden Sie Ihre Runden hoch.

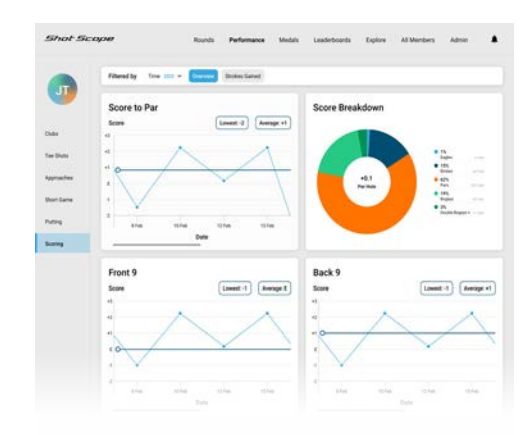

### **Shot Scope Bedieneroberfläche**

Eine detailliertere Analyse Ihrer Statistiken. Online abrufbar unter: **https://dashboard.shotscope.com**

## Vor Ihrem ersten Spiel

## **Schritt 1: Aufladen Ihres Shot Scope H4**

Ihr Shot Scope kann über jeden USB-Anschluss oder ein USB-kompatibles Wandladegerät aufgeladen werden. Bitte verwenden Sie das mit dem Produkt gelieferte Ladegerät.

Halten Sie das Ladegerät so, dass das Shot Scope-Logo nach oben zeigt, üben Sie dann etwas Druck auf den Hebel aus und stecken Sie die 4 Stifte vorsichtig in die Rückseite des Geräts. Auf dem Bildschirm des Handgerätes erscheint nun der Ladebildschirm.

Zusätzliche Ladegeräte können erworben werden unter: **www.shotscope.com/products/accessories/**

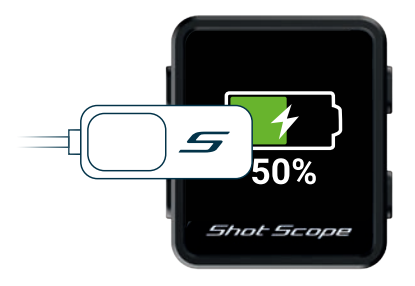

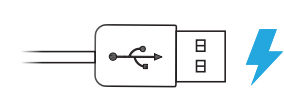

Bringen Sie das Ladegerät links am Bildschirm an und schließen Sie es mit dem USB-Kabel an die Stromversorgung an.

## **Schritt 2: Anbringen der Plaketten**

Ihr Shot Scope wird mit 16 Plaketten geliefert, die jeweils mit einer Kennzeichnung zur Identifizierung des Schlägers versehen sind. Am Besten ist es, die entsprechenden Plaketten dem jeweiligen Schläger zuzuordnen. Zum Beispiel würde die D-Plakette an Ihrem Driver platziert.

Die Plaketten müssen sicher am Griff des Schlägers platziert sein, den Sie erfassen möchten. Drehen Sie dazu die Plakette im Uhrzeigersinn während Sie dabei eine leichte Kraft nach unten ausüben.

Es gibt 2 "Ersatz"-Plaketten, die mit XI und X2 gekennzeichnet sind. Diese sollten für Schläger wie ein 7er Holz oder einen zusätzlichen Driver verwendet werden.

Nur die P-Plakette kann für einen Putter verwendet werden.

**Bestehende Shot Scope Benutzer:** Die Plaketten Ihres vorherigen Shot Scope-Produkts funktionieren auch mit dem Handgerät. Wir empfehlen jedoch die alten Plaketten gegen die neuen mitgelieferten auszutauschen.

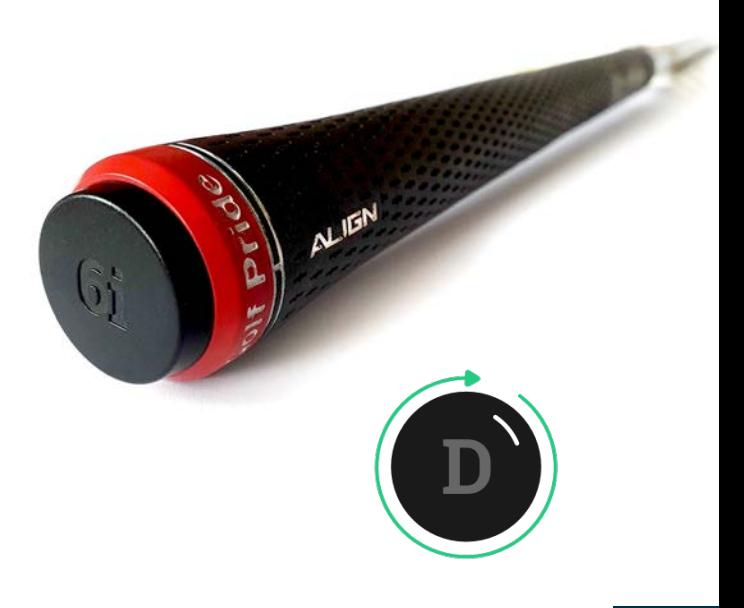

## **Schritt 3: Einrichtung von Meine Tasche**

Meine Tasche ist eine Funktion auf der Shot Scope Bedieneroberfläche und den Apps, mit der Sie eine Datenbank mit allen von Ihnen verwendeten Schlägern erstellen und deren Spieldaten verfolgen können.

Der Zugang zu Meine Tasche auf dem Smartphone befindet sich auf iOS im Abschnitt "Mehr" der App und auf Android im Auswahl-Menü.

Als Ergänzung zur Shot Scope App haben wir auch eine Online-Web-Bedieneroberfläche https://dashboard.shotscope.com. Diese Webseite bietet detailliertere Spielstatistiken und erleichtert die Zuordnung Ihrer Schläger zu Meine Tasche. Sie können sich bei dieser Bedieneroberfläche mit derselben F-Mail und demselben Passwort wie bei der mobilen App anmelden. Die Funktion Meine Tasche finden Sie auf der Registerkarte "Konto" in der oberen rechten Ecke des Bedieneroberfläche

Sobald Sie Ihre Plaketten an die entsprechenden Schläger angebracht haben, sollten Sie die Funktion Meine Tasche entweder in der mobilen App oder in der Online-Bedieneroberfläche aufrufen und Ihren Satz von Schlägern erstellen. Weisen Sie anschließend die Schläger den Plaketten zu, damit sie mit Ihrer tatsächlichen Ausrüstung übereinstimmen.

Bitte besuchen Sie die Support-Webseite für detaillierte Anweisungen wie die Funktion Meine Tasche auszuführen ist: **support.shotscope.com 10**

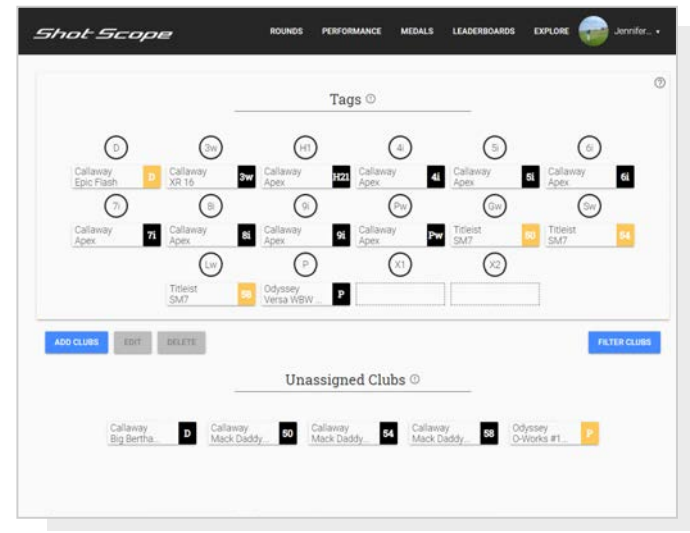

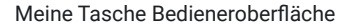

## **Schritt 1: Vorbereitung auf das Spiel**  Auf dem Golfplatz

Der H4 kann auf verschiedene Arten verwendet werden. Das Handgerät kann z. B. in der Tasche, am Gürtel, an der Golftasche oder am Golfwagen befestigt werden. Für die Spieldatenerfassung empfehlen wir Ihnen, den H4 in Ihre Tasche zu stecken oder den mitgelieferten Gürtelclip zu verwenden.

Um eine Runde zu beginnen schalten Sie das Gerät zunächst durch Drücken der oberen linken Taste ein und entriegeln Sie dann das Handgerät durch Drücken der unteren linken Taste. Sobald das Handgerät entriegelt ist, drücken Sie die obere rechte Taste neben dem "Häkchen". Dies bestätigt die Auswahl "Spielen".

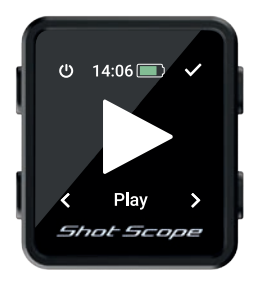

Wir empfehlen Ihnen, eine Runde zu beginnen, kurz bevor Sie am ersten Abschlag ankommen. Eine GPS-Positionsermittlung sollte etwa 30 Sekunden dauern. Beim ersten Mal kann dies etwas mehr Zeit in Anspruch nehmen.

## **Schritt 2: Verwendung des H4**

Das Shot Scope H4 zeigt vordere, mittlere und hintere Entfernungen sowie Hindernisse und Lay-up Entfernungen an.

H4 verfügt über eine Schlagverfolgung und Spielstatistiken. Um Ihr Spiel nachzuvollziehen und einen Schlag aufzuzeichnen berühren Sie einfach das Gerät mit der Shot Scope-Plakette am Ende Ihres Schlägers. Die Spielerfassung funktioniert am besten, wenn Sie gegen das Shot Scope Logo tippen. Sobald Ihre Plakette erkannt wurde, wird der Schläger auf dem Bildschirm angezeigt.

Wir empfehlen Ihnen diese Vorgehensweise vor dem Schlag als Teil Ihrer Spielroutine durchzuführen.

Das Gerät bestätigt durch ein Vibrieren, dass der Schläger erkannt wurde.

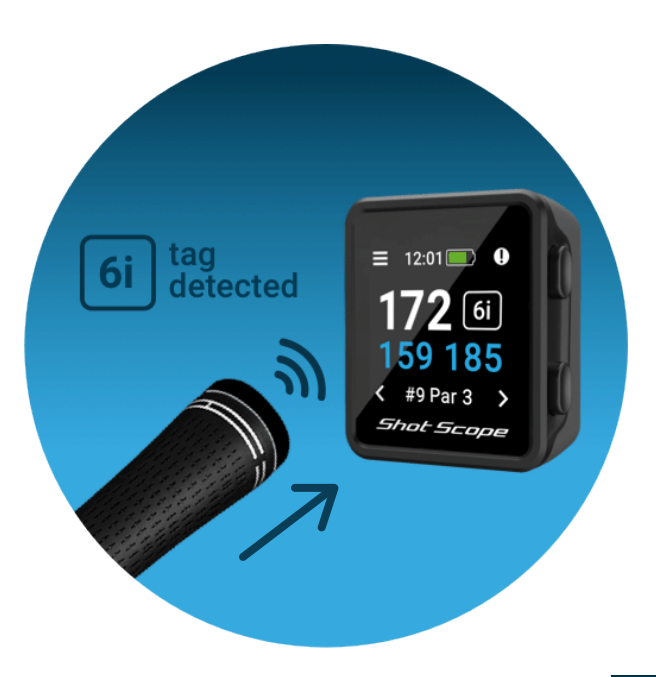

## **Schritt 3: Modus- und Golfplatzauswahl**

Die Spielmodi sind austauschbar und ermöglichen es Ihnen, das Beste aus Ihrem H4 herauszuholen, indem Sie zwischen den Ereignissen flexibel sind. Nachdem Sie eine neue Runde gestartet haben werden Sie gefragt, in welchem Modus Sie die Runde spielen möchten. Sie können wählen zwischen: Nur GPS, nur Verfolgung und GPS + Verfolgung.

Nachdem Sie einen Spielmodus ausgewählt haben, startet Ihr Handgerät eine GPS-Positionsermittlung, die etwa 30 Sekunden dauern sollte. Beim ersten Mal kann dies etwas mehr Zeit in Anspruch nehmen. Das Handgerät zeigt nun eine Liste der verfügbaren Golfplätze an. Damit Sie den richtigen Golfplatz finden benutzen Sie die Tasten unten links und rechts. Drücken Sie dann die Taste oben rechts, um Ihre Auswahl zu bestätigen.

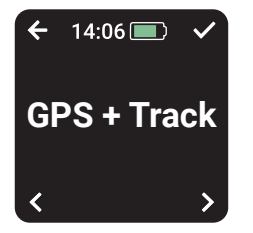

## **GPS + Verfolgung:**

Kombiniert GPS-Entfernungen und Schlagverfolgung, damit Sie Ihr Spiel nach der Runde analysieren können.

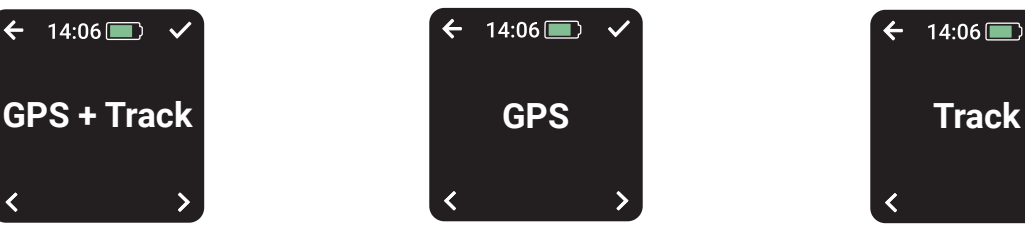

## **Nur GPS:**

Zeigt während der gesamten Runde Vorder/Mittel/Rückabstände, Lav-up und Hindernisentfernungen auf dem Bildschirm Ihres H4 an. In diesem Modus werden keine Daten zur Schlagverfolgung erfasst.

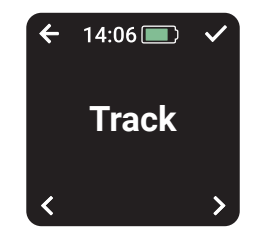

## **Nur Verfolgung:**

Sammelt Schlagverfolgungsdaten für die nachträgliche Spielanalyse. Dieser Modus liefert keine Informationen über den Golfplatz und es werden keine GPS-Entfernungen auf Ihrem Handgerät angezeigt während Sie spielen.

## **Schritt 4: Während des Spiels**

### **Haupt-GPS-Bildschirm**

Das nachstehende Diagramm erklärt die Vorder/Mittel/ Rückabstände und den Zugriff auf das Menü und die Bildschirme für die Hindernisse und Lay-up. Sie können Löcher überspringen, indem Sie die Tasten unten links und rechts drücken. Diese Funktionen werden im Bedienungsanleitung erklärt.

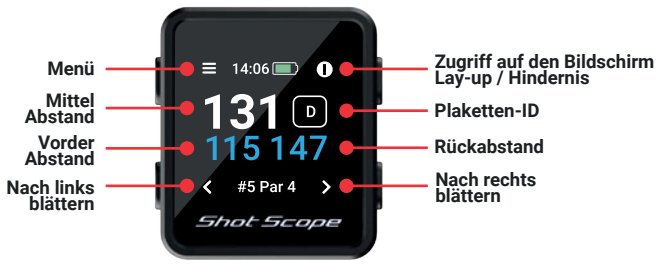

## **Tastensperre**

Die Tastensperrfunktion sperrt die Tasten während des Spiels, um ein versehentliches Drücken zu vermeiden.

Die Tasten werden nach 15 Sekunden ohne Betätigung gesperrt. Um zu sie wieder entsperren, drücken Sie die untere linke Taste.

Wenn Sie während des Spiels Hindernisse sehen möchten, heben Sie die Tastensperre auf und das Hindernissymbol wird oben rechts angezeigt.

Sie können die Tastensperre im Einstellungsmenü abschalten.

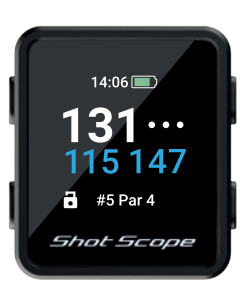

Bildschirm mit **Tastensperre** 

## **Plaketten-ID**

Die Plaketten-ID gibt dem Golfer während der Spielrunde eine visuelle Rückmeldung und zeigt die letzte vom Handgerät ermittelte Plakette auf dem Bildschirm an. Dies gibt dem Golfspieler die Gewissheit, dass sein Schlag erkannt wurde.

Die Plaketten-ID-Funktion kann in den Einstellungen deaktiviert werden. sollten Sie sie nicht brauchen.

## **Schritt 4: Während des Spiels (Fortsetzung)**

## **PinCollect**

PinCollect ist eine einfache Funktion mit der Sie das Beste aus Ihren Statistiken herausholen können, und zwar durch das Erfassen der Pin-Position. Wenn Sie ein Grün erreichen, schaltet Ihr Gerät automatisch auf den PinCollect-Bildschirm um. Auf diesem Bildschirm werden die Zahlen 1 bis 3 angezeigt, die für die Anzahl der Putts stehen, die Sie an diesem Loch gemacht haben. Auf dem folgenden Bildschirm kann ein 0er- oder 4er-Putt aufgezeichnet werden. Stellen Sie sich nach dem Einlochen über das Loch und drücken Sie die Taste neben der Zahl, die der Anzahl der gespielten Putts entspricht. Dadurch wird die Pin-Position für dieses Loch gespeichert.

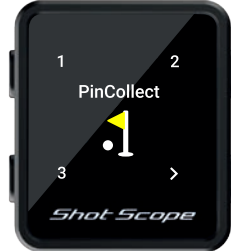

## **Was passiert, wenn ich die Benutzung von PinCollect vergesse?**

Obwohl das Gerät Sie bei jedem Grün daran erinnert, ist es leicht möglich, dass Sie es vergessen! Wenn Sie es vergessen, können Sie die Pin-Position bei der Bearbeitung hinzufügen und Ihre Putts nach Belieben verschieben. Mehr über die Bearbeitungsfunktion erfahren Sie später.

## **Wie kann man eine Spielstrafe auf dem Platz aufzeichnen?**

Navigieren Sie zum Bildschirm "Spielstrafen", indem Sie die Menütaste oben links drücken. Die erste Option ist "Spielstrafen". Drücken Sie auf die Taste oben rechts, um die Auswahl zu bestätigen. Sie können dann die verschiedenen Strafoptionen durchgehen und diejenige auswählen, die für Sie erheblich ist. Weitere Informationen zur Verwendung von Spielstrafen finden Sie auf der Support-Webseite: **support.shotscope.com**

### **Wechseln zwischen Löchern**

Wenn Sie ein Loch beendet haben, wechselt das Gerät automatisch zum nächsten Loch, Wenn Sie das Loch. auf dem sich das Gerät befindet. manuell wechseln möchten, können Sie dies tun. Drücken Sie dazu die untere rechte Taste um vorwärts und die untere linke Taste um zurück zu gelangen.

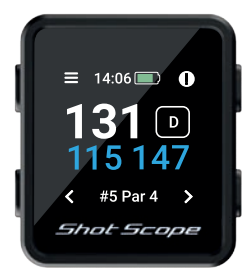

## **Schritt 4: Während des Spiels (Fortsetzung)**

## **Zugriff auf Hindernisse und Lay-up Abstände**

Um die Hindernisse für das Loch anzuzeigen, drücken Sie auf die Schaltfläche oben rechts neben dem Symbol "!". Dadurch gelangen Sie zur Anzeige der Hindernisse und Lay-ups, auf der Sie die Entfernungen zu Bunkern, Wasserhindernissen und Lay-ups für dieses Loch abrufen können. Auf dem Bildschirm werden die ersten beiden Entfernungen angezeigt. Aber Sie können durch Drücken der Tasten oben rechts und unten rechts durch alle Hindernisse / Lav-ups auf dem Loch blättern. Zur Rückkehr zum Entfernungsbildschirm drücken Sie die obere linke Taste neben dem Zurück-Pfeil.

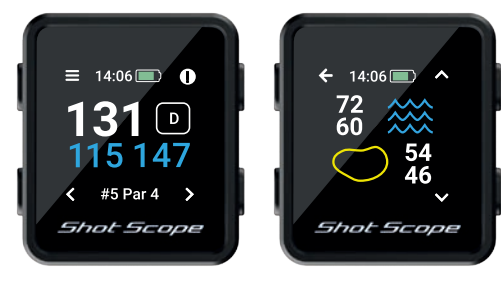

Hindernis Symbol (oben rechts) Hindernis Bildschirm

## **Letzter Schlag**

Diese Funktion misst die Entfernung des letzten Schlages automatisch im Modus GPS + Verfolgung. Sie misst auch manuell den letzten Schlag im GPS-Modus.

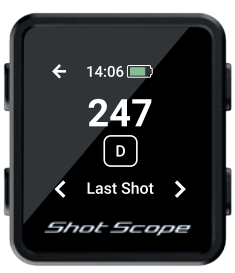

### **Zugang zum letzten Schlag im Modus GPS + Verfolgung**

Entsperren Sie das Gerät und drücken Sie die Menütaste (oben links). Während Sie sich Ihrem Ball nähern. erhöht sich die auf dem Bildschirm angezeigte Zahl. Sie wird automatisch zurückgesetzt, sobald Sie Ihren nächsten Schlag ausführen.

## **Unterbrechung einer Runde**

Sie können Ihre Runde im Modus GPS + Verfolgung unterbrechen, indem Sie das Gerät durch Drücken der unteren linken Taste entsperren und dann die obere linke Taste mindestens 2 Sekunden lang drücken.

Eine vollständige Anleitung zur Verwendung dieser Funktion finden Sie auf unserer Support-Webseite.

## **Schritt 4: Während des Spiels (Fortsetzung)**

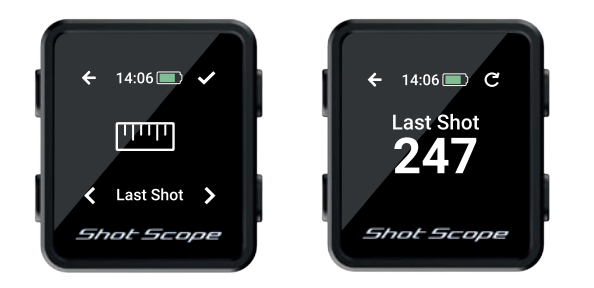

## **Zugang zum letzten Schlag im GPS-Modus**

Wenn Sie beim Abschlag oder neben Ihrem Ball stehen, noch bevor Sie einen Schlag machen, entsperren Sie das Gerät und drücken Sie die Menütaste (oben links) und dann Start (oben rechts). Während Sie sich Ihrem Ball nähern, erhöht sich die auf dem Bildschirm angezeigte Zahl. Wenn Sie möchten, können Sie diesen Vorgang bei jedem Schlag wiederholen.

## **Beenden einer Runde**

Nachdem Sie das 18 Loch abgeschlossen haben, werden Sie automatisch gefragt, ob Sie die Runde beenden möchten. Drücken Sie die obere rechte Taste, um zu bestätigen, dass Sie die Runde beenden möchten. Wenn Sie die Runde nicht beenden möchten, drücken Sie die untere rechte Taste bis Sie die Option "Weiter" sehen. Drücken Sie dann die obere rechte Taste um dies zu bestätigen. Sie können eine Runde jederzeit manuell beenden, indem Sie die Menütaste oben links drücken und dann durch die Optionen blättern, bis Sie die Option Runde beenden" erreichen, Wenn Sie die Bestätigungstaste oben rechts drücken, wird die Runde beendet und Sie kehren zum Startbildschirm zurück.

## **Spielen von 9 Löchern**

Wenn Sie einen 9-Loch-Platz spielen und noch weitere 9 Löcher spielen. Halten Sie die untere rechte Taste auf dem Bildschirm für das Rundenende gedrückt, bis Sie die Meldung "Spielen 9 Löcher?" sehen. Drücken Sie dann die Bestätigungstaste oben rechts, um Ihre Runde weiterzuspielen.

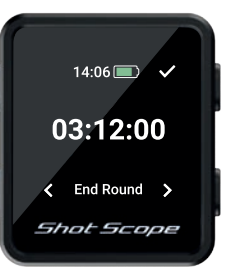

Runde beenden

## Nach einer Runde

## **Schritt 1: Hochladen Ihrer Daten**

Wenn Sie Ihre Runde hochladen möchten, vergewissern Sie sich zunächst, dass Ihr Handgerät eingeschaltet ist und sich in der Nähe Ihres Smartphones befindet (stellen Sie sicher, dass Bluetooth in den Einstellungen Ihres Smartphones aktiviert ist). Als Nächstes melden Sie sich bei Ihrer App an und tippen auf die Schaltfläche "Verbinden" oben auf dem Bildschirm.

Der Bildschirm zeigt nun an, dass eine Synchronisierung ansteht. Tippen Sie auf die Schaltfläche "Synchronisieren", damit die Synchronisierung startet. Sie sehen einen Fortschrittsbalken und wenn die Synchronisierung abgeschlossen ist, wird die Runde auf Ihr Konto hochgeladen.

### **Schritt 2: Bearbeitung der Daten**

Das Bearbeiten der Daten ist eine der nützlichsten Funktionen Ihres Shot Scope Systems und sollte zur Routine jedes Benutzers gehören.

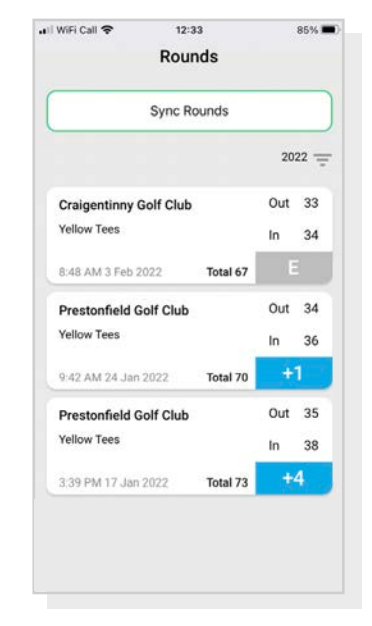

Hochladen der Daten

## Bearbeitung / Abmeldung

Alle Runden, die Sie hochladen, müssen abgezeichnet werden, bevor sie in Ihre Statistik eingehen. Dieser Prozess stellt sicher, dass alle Ihre Daten absolut korrekt sind.

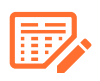

Runden, die noch nicht abgezeichnet wurden, sind sowohl auf Ihrer Online-Redieneroberfläche als auch in der mobilen App durch ein orangefarbenes Scorecard-Symbol gekennzeichnet.

Um den Abmeldevorgang auf dem Bedieneroberfläche zu vollziehen, klicken Sie auf die Karte der Runde, die Sie abmelden möchten. Wählen Sie dann "Bearbeiten/Abmelden" unterhalb der Karte. Auf dem Smartphone tippen Sie auf die Karte der Runde und anschließend auf das Bleistift- oder Scorecard-Symbol auf der Übersichtsseite der Runde.

Damit wird eine Scorecard für Ihre Runde geöffnet.

Auf dieser Scorecard gibt es einen fünfstufigen Vorgang.

**Stufe 1:** Wählen Sie Ihr Handicap aus dem Auswahlmenü.

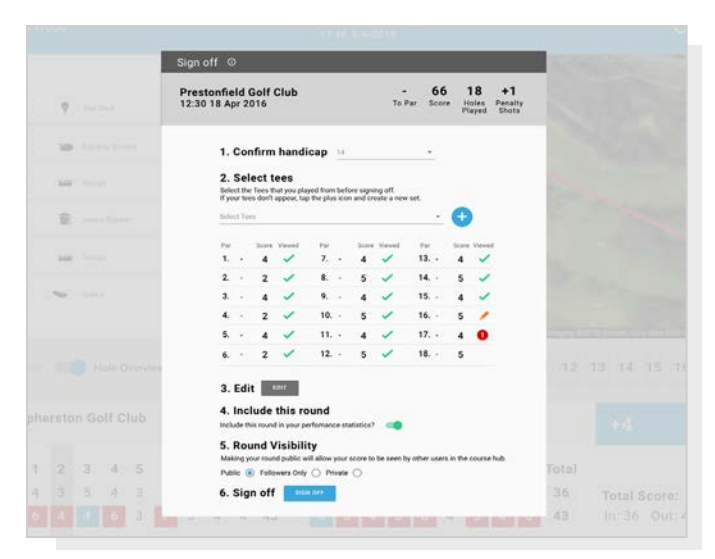

Auf der Web-Bedieneroberfläche ist die Bearbeitung mit der Maus vielleicht einfacher.

**Stufe 2:** Wählen Sie die Abschläge aus, von denen Sie gespielt haben. In der Auswahl-Liste finden Sie mehrere Optionen. Wenn die Abschläge, von denen Sie gespielt haben, nicht aufgeführt sind, klicken Sie auf das Plus-Symbol, um einen neuen Satz zu erstellen. Achten Sie bei der Erstellung eines neuen Satzes von Abschlägen darauf, dass alle Pars für jedes Loch korrekt sind, bevor Sie fortfahren.

Step 3: Sobald Sie die Stufe 3 erreichen, wird die Schaltfläche "Bearbeiten" freigegeben. Klicken Sie auf diese Schaltfläche, sodass Sie Änderungen an Ihrer Runde vornehmen können. Damit Ihre Runde "abgezeichnet" wird, müssen Sie mindestens ein Loch in Bearbeitung gesetzt haben. Wir empfehlen jedoch alle Löcher zu kontrollieren, um sicherzustellen, dass die Daten korrekt sind.

**Step 4:** Nachdem Sie Ihre Runde bearbeitet haben, müssen Sie entscheiden, ob die Runde in Ihre Spielstatistik aufgenommen werden soll. Standardmäßig ist dies auf einbeziehen eingestellt. Um die Runde von der Statistik auszuschließen, bewegen Sie einfach den Schieberegler auf dem Bedieneroberfläche oder entfernen Sie das Häkchen auf dem Smartphone.

**Step 5:** Durch Drücken auf "Abmelden" schließen Sie den Vorgang ab.

Für weitere Informationen zum Bearbeiten und Abmelden besuchen Sie bitte:

**support.shotscope.com**

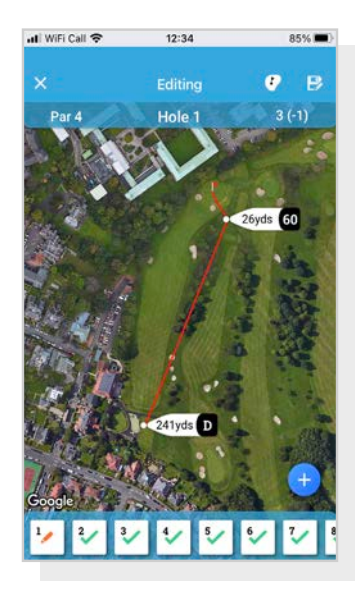

Mobile Bearbeitung

## Spielen Sie gegen Ihre Freunde in den Ranglisten und schalten Sie Medaillen frei

Wenn Sie Ihre Runde abzeichnen, haben Sie die Möglichkeit, die Runde in die Ranglisten und Medaillen aufzunehmen.

Sie können sich mit anderen Shot Scope-Nutzern messen und gegen sie spielen, damit Sie Medaillen gewinnen und unsere Ranglisten anführen.

Melden Sie sich über die Registerkarte "Wettbewerb" in der App und in der Online-Bedieneroberfläche für die Ranglisten an.

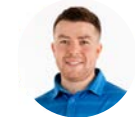

**James Thompson Gosforth Golf Club** Handicap 5

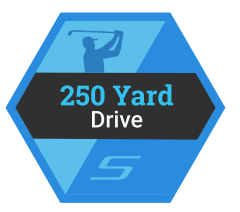

## **Average Distance**

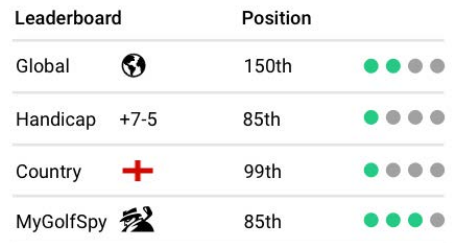

## Holen Sie das Beste aus Ihrem Shot Scope H4 heraus

**Besuchen Sie www.shotscope.com/getstarted** für FAQs, Anleitungsvideos und Kundendienst

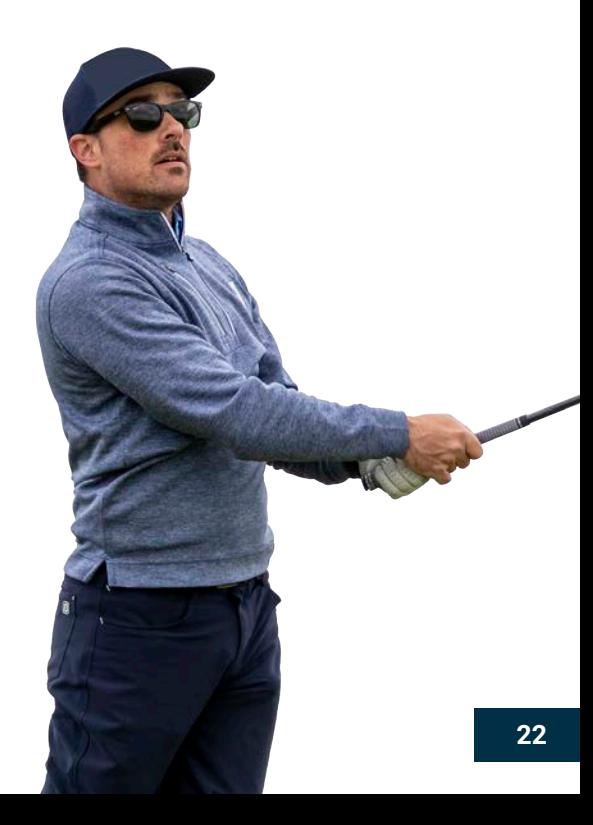

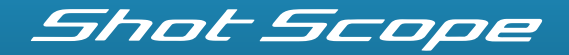

support.shotscope.com

F Facebook: shotscope V Twitter: @shotscope (O) Instagram: @shot\_scope

**Version 1**